## Generowanie certyfikatu osobistego

1) Aby wygenerować certyfikat nalezy wejsc na strone cert.p.lodz.pl

1.1 Kliknąć z zakładki Logowanie - Pracownicy i studenci

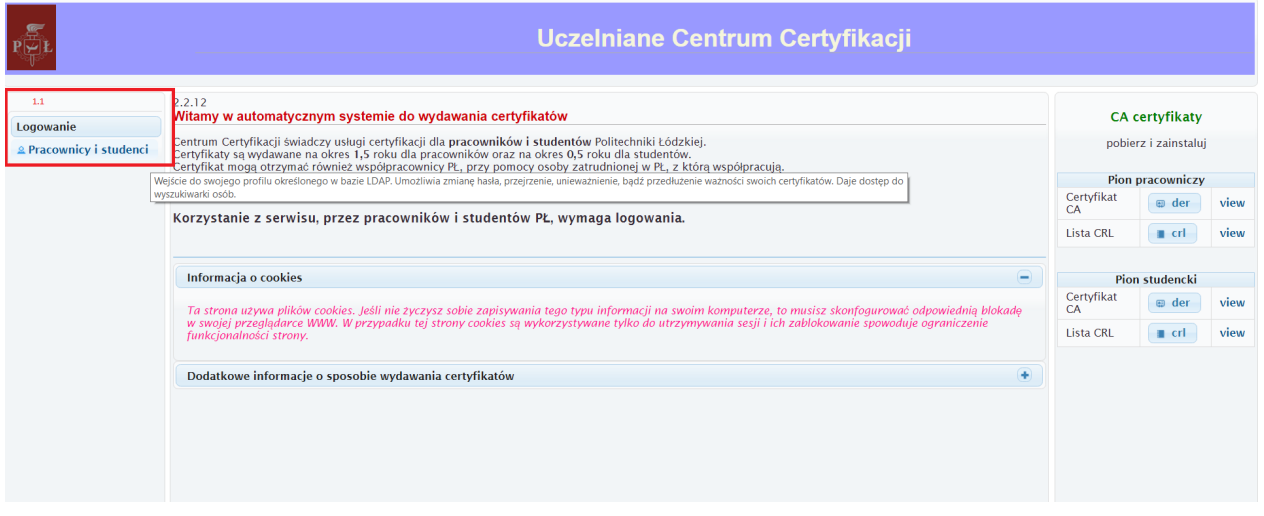

1.2 Identyfikator czyli imie.nazwisko@p.lodz.pl lub alias@p.lodz.pl i hasło takie jak do poczty politechnicznej nastepnie kilkam zaloguj

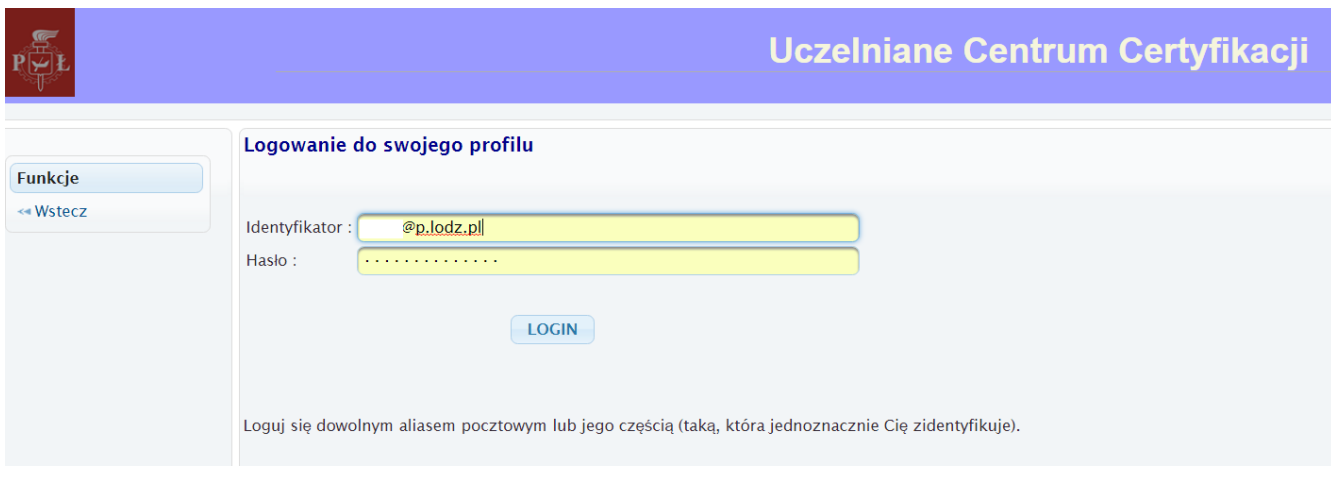

1.3 Następnie klikamy w zakładkę Certyfikaty- zamówienia - Osobisty

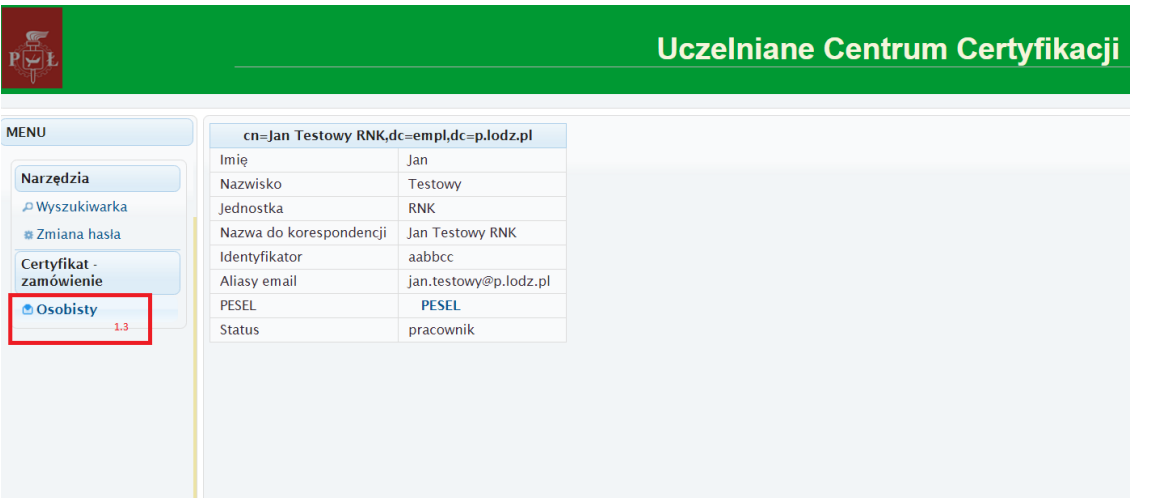

1.4 Wpisujemy 2x hasło jakie chcemy mieć do certyfikatu ( min 6 znaków) i klikamy GEN

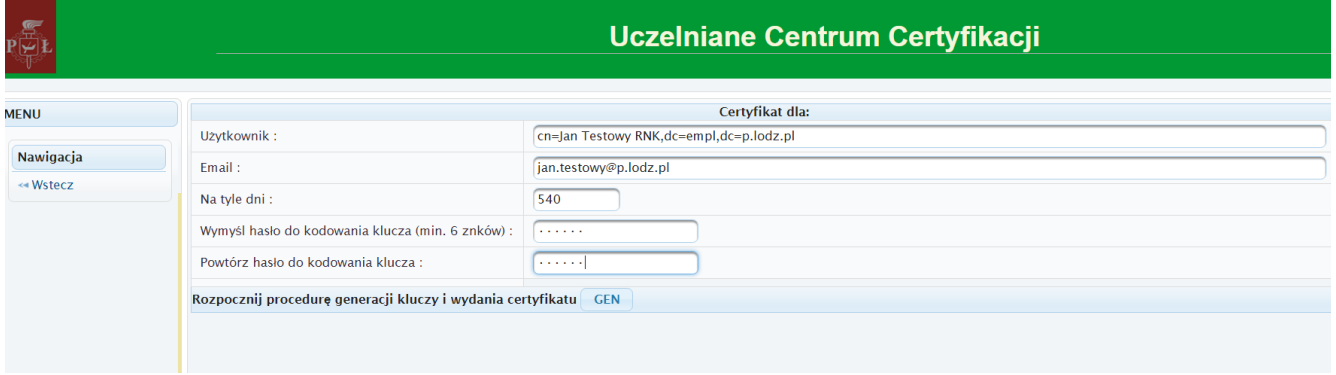

1.5 Po chwili wygeneruje się nam certyfikat który możemy pobrać.

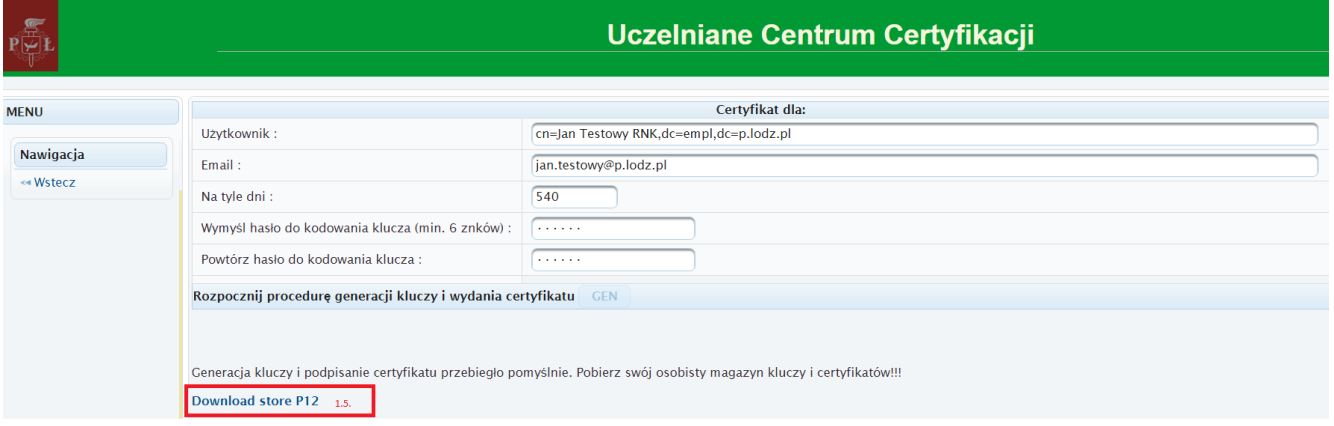